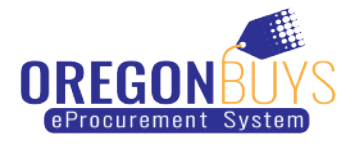

# **Supplier Registration Guide**

### **Step-by-Step Registration:**

- **1. Navigate to: [https://oregonbuys.gov](https://oregonbuys.gov/)**
- **2. Click the "Supplier Registration" button in the top right corner of the page**

### **3. Enter required account registration information:**

- $\checkmark$  Tax ID (select EIN or SSN)
	- Foreign Vendor? Please enter your United States Tax ID.
	- If you do not have a United States Tax ID, enter your Foreign Tax ID.
- $\checkmark$  Company Name
- $\checkmark$  Email address (ensure you can access this account during the registration process. A validation email will be sent to this address.)
- $\checkmark$  Country (defaults to USA)
- **4. Click "Register"** You will be redirected to your account setup screen. Finish your registration by navigating through the tabs.

#### **5. On the Company Information tab, validate or enter:**

- $\checkmark$  Company Name (pre-populated from the information you entered in Step 3. If needed, update to reflect line 2 of your W-9.)
- $\checkmark$  Vendor Legal Name (pre-populated from the information you entered in Step 3. Make sure this field reflects line 1 on your W-9.)
- $\checkmark$  Mailing Address
- $\checkmark$  Company phone number
- $\checkmark$  Company Email Address (Bid opportunity notifications will be sent to this email address, so please choose an appropriate & valid email address. You can change/add email addresses after you are registered.)
- $\checkmark$  Tax ID (Pre-populated from the information you entered in Step 3.)
- $\checkmark$  Click the checkbox & identify if your tax ID is an EIN or SSN.
- $\checkmark$  If you would like to be available 24/7 as an emergency supplier, you may click on the "Yes" button & enter the "Emergency Supplier Information". If not, leave the "No" button marked.

## **6. On the Administrator tab, enter:**

 $\checkmark$  The Administrative User is your company's point of contact and maintains your company's account (called Seller Administrator). They will be responsible for adding/updating users & company information. Please enter their name, email address & phone number. You will also create a user ID, and password – please provide that information to your administrative user if you are not the administrative user. Additional users may be added after registration is completed.

- $\checkmark$  Periscope S2G is an additional service offered by Periscope Holdings & is outside of OregonBuys. You may add this service to your account later. Please be aware if you subscribe to this service, additional charges will be incurred.
- **7. On the Address Tab,** the address you entered in Step 5 will become your default "General Address". Other address types may be added after the registration process is complete.
- **8. On the Terms Tab** simply click "Save & Continue Registration".
- **9. On the Categories & Certifications Tab,** open & read the Terms of Use (a PDF document) and then click the checkbox to verify that you have read & agree to the Terms of Use. You must also respond to the additional demographic categories.
- **10.On the Commodity/Service Codes Tab,** enter the commodity codes related to your business that you want to receive bid/ solicitation opportunity notifications. Need help identifying NIGP codes for your business? Feel free to reach out to our team for help at 1-855-800-5046.
- **11.On the Summary Tab,** review information on summary screen and confirm everything is accurate. Click "Submit Registration" at the bottom of the screen.

#### **OregonBuys Login: accessing your Supplier account for the first time**

- **1. You will receive a temporary password from OregonBuys via email**
	- $\checkmark$  Check your spam or junk folder if you do not see it in your email inbox.
	- $\checkmark$  The email will come from [donotreply@oregonbuys.gov](mailto:donotreply@oregonbuys.gov)
- **2. If you have closed your browser, navigate back to [https://oregonbuys.gov](https://oregonbuys.gov/)**
- **3. Click the "Sign In" button in the top right corner of the page**
- **4. Log in with the provided temporary password**
- **5. When you enter your password for the first time, you will be prompted to change it**
- **6. Create a new password**
- **7. Ensure the "Register with Periscope S2G" Checkbox at the bottom of this screen is left UNCHECKED**
	- **Click the blue "Submit Password" button at the bottom.** You've completed your registration; your account is now ACTIVE in OregonBuys and you have successfully logged in and set up your password!

**Need access for multiple users? No problem! Once the Seller Administrator's account is established, they can add additional users via "Maintain Users on this Account."**

**If you have any questions or need support, please email us at [support.oregonbuys@das.oregon.gov](mailto:support.oregonbuys@das.oregon.gov) or call 1-855-800-5046.**